## **Инструкция родителям и обучающимся для просмотра электронного дневника**

## **Для получения доступа к Системе можно использовать 2 способа:**

1 способ: Зарегистрироваться в самой системе

1. Для регистрации перейдите на сайт https://one.43edu.ru и нажмите кнопку «Зарегистрироваться», система автоматически перенаправит на форму регистрации.

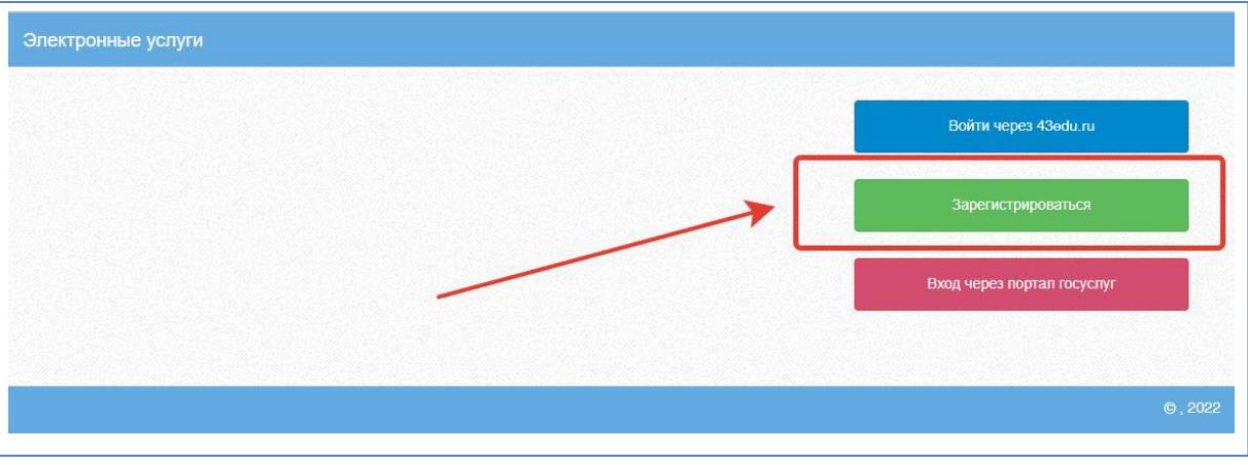

Далее пользователь должен заполнить форму с персональными данными и личным паролем для доступа в Систему (образец формы на рис. ниже).

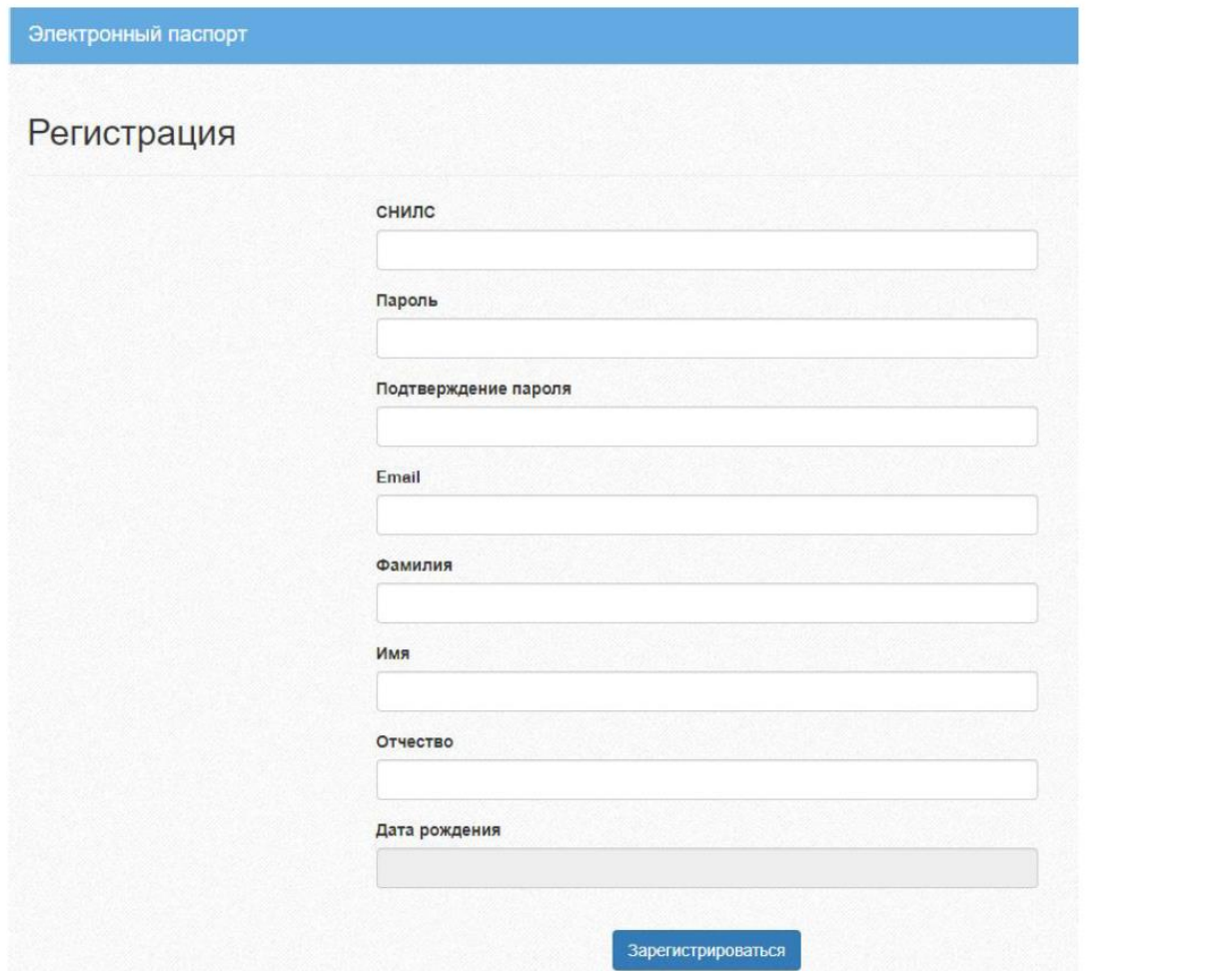

## 2. На странице авторизации нажмите «Войти через 43edu.ru».

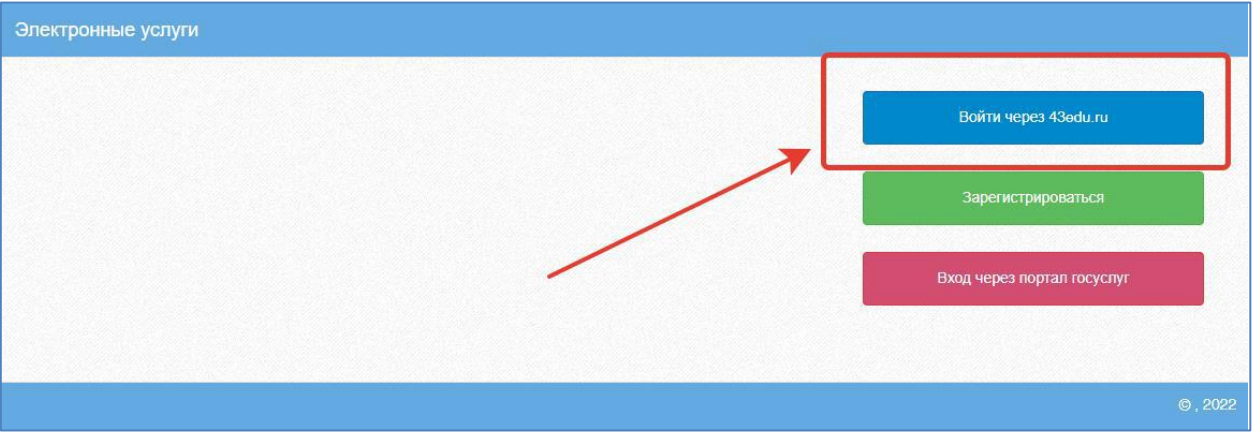

Введите логин (СНИЛС) и пароль учетной записи, созданной для работы с Электронным дневником и нажмите кнопку «Войти».

Если логин и пароль были набраны верно, то будет выполнен вход в Систему и пользователю отобразится экран с перечнем оказываемых в электронной форме услуг.

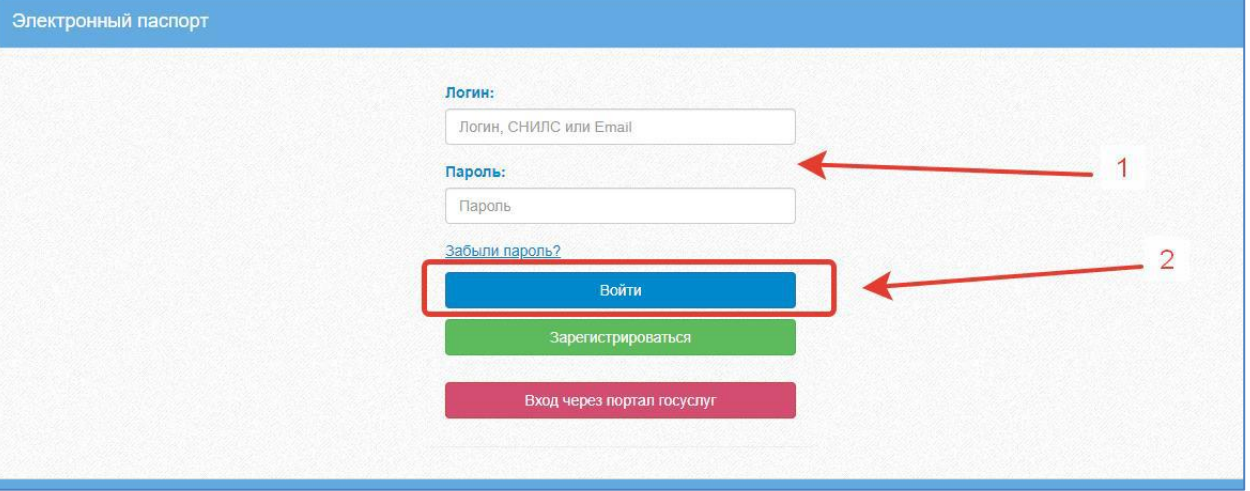

3. Для просмотра дневника выберите вкладку «Дневник учащегося»

## 2 способ: Вход через учётную запись госуслуг:

1. На странице авторизации нажмите «Вход через портал госуслуг».

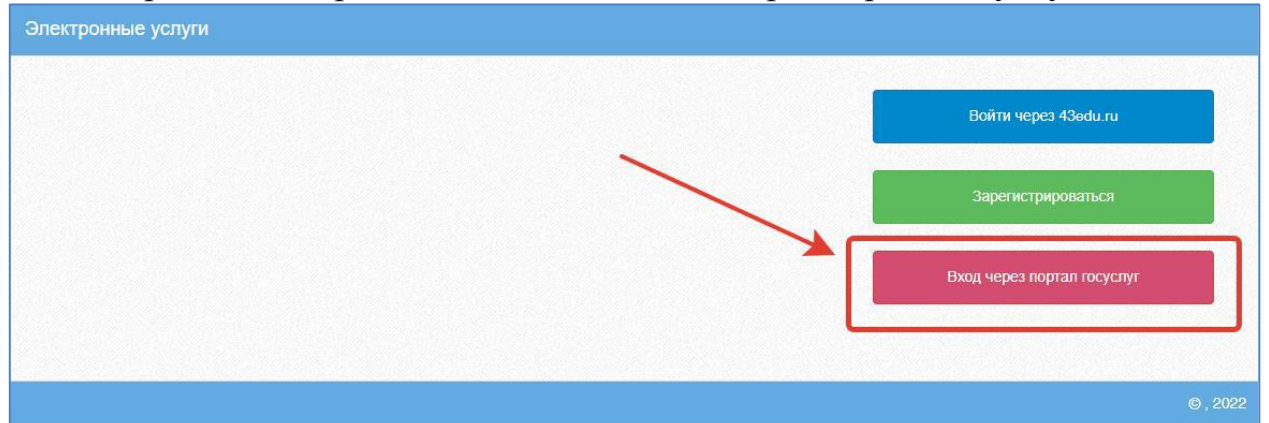

2. Введите логин и пароль и нажмите «Войти».

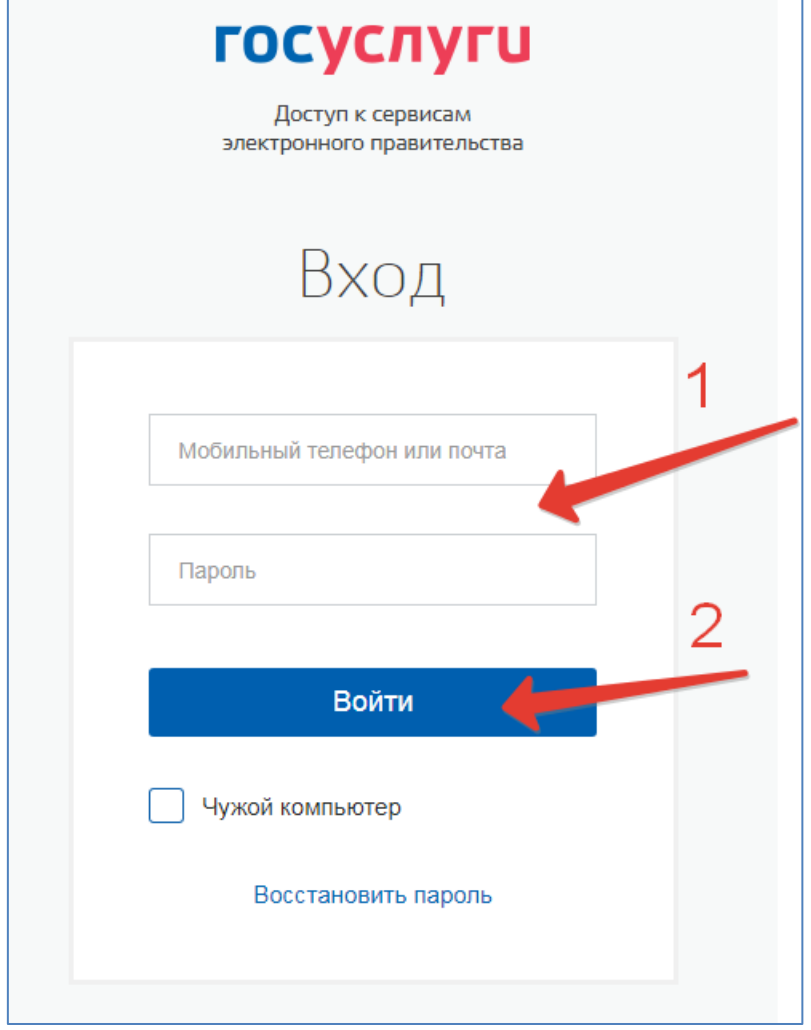

3. Для просмотра дневника выберите вкладку «Дневник учащегося»